## **Pay-to-Play Website Filing Instructions**

To file the form with ELEC:

- a. Go to [www.elec.nj.gov](http://www.elec.nj.gov/)
- b. Click on Pay-to-Play
- c. Click on File the Form BE

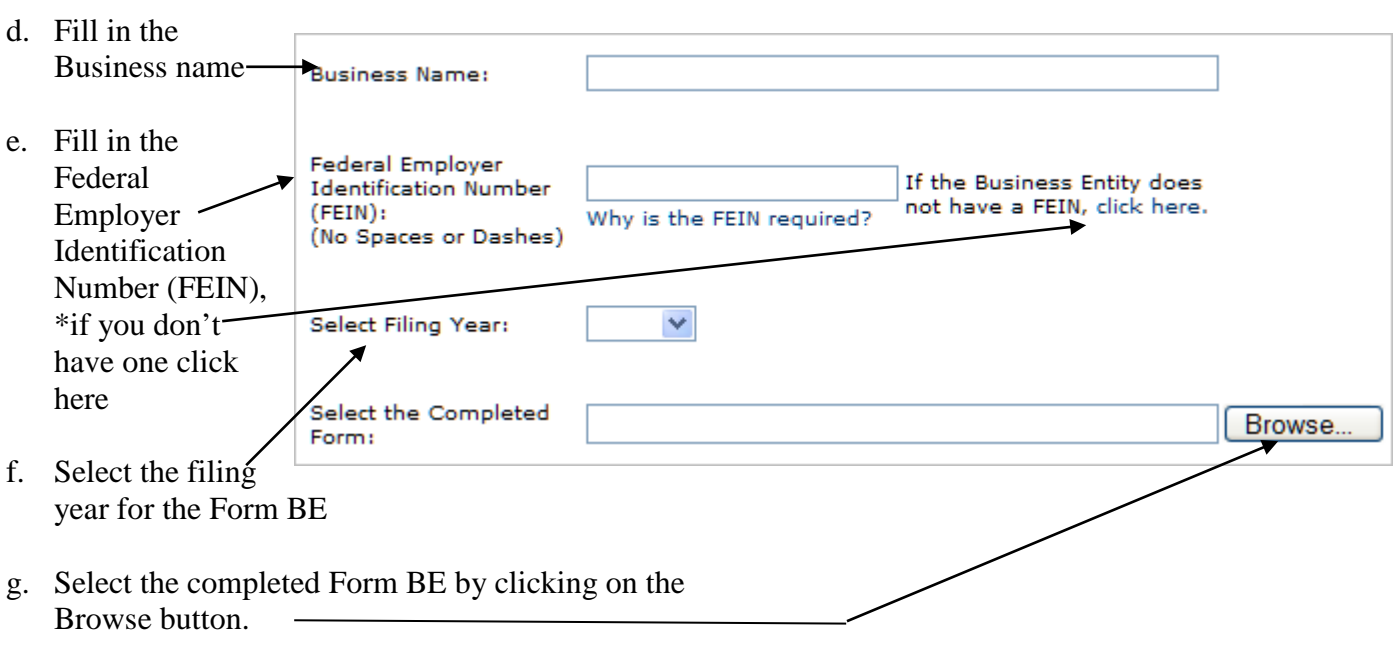

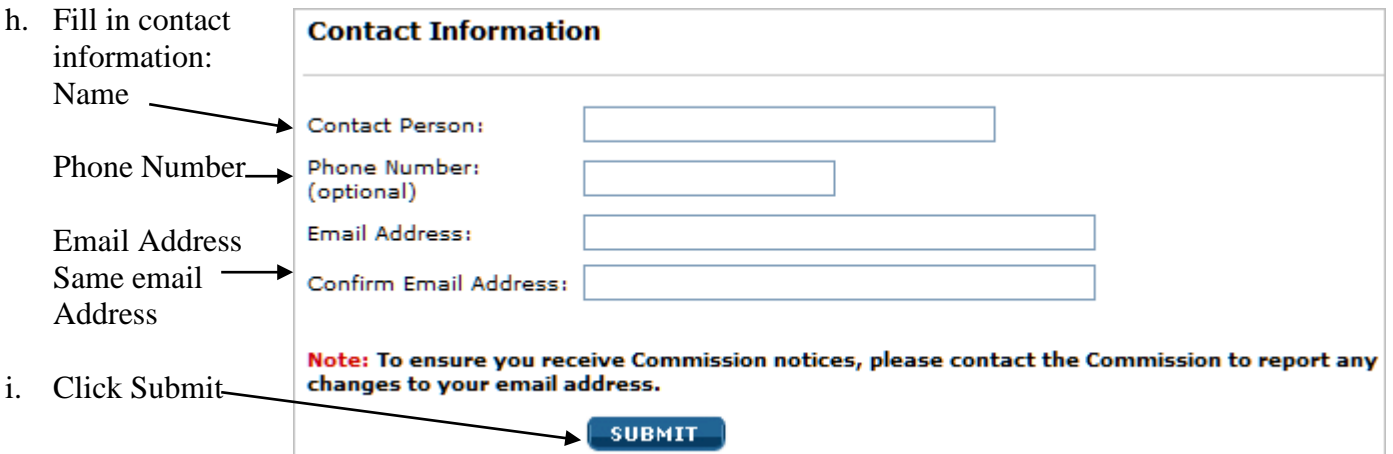

\**If the Business Entity does not have a FEIN, this is how to request an ELEC Identification number.*

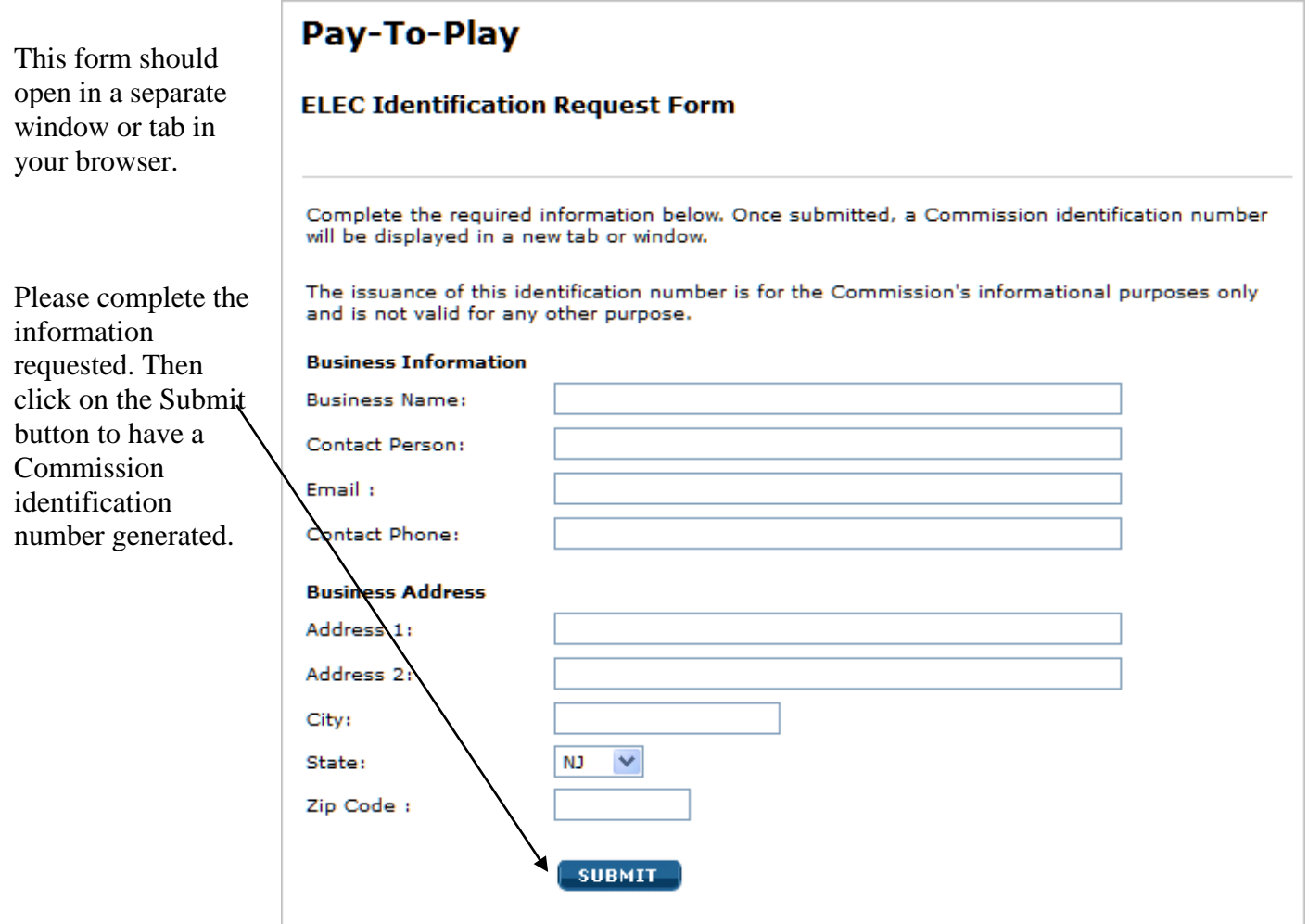

Once a number has been generated, the following screen will appear. Be sure to print this page for your records.

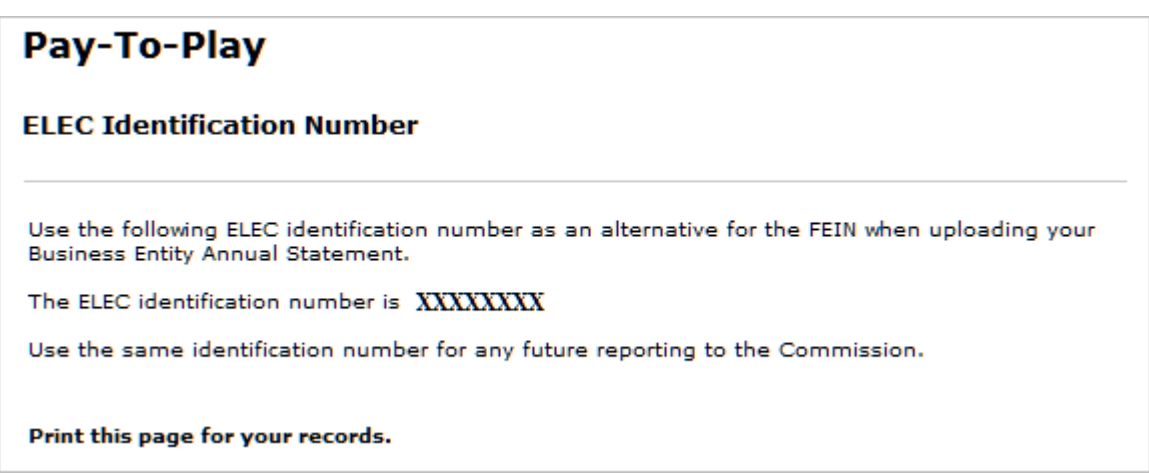

Go back to using the ELEC identification number issued in place of your FEIN. After clicking on the Browse button, you will then see this window.

If the Form BE was saved to another location use the drop-down arrow to locate the form. Click on the name of the form you just filled out.

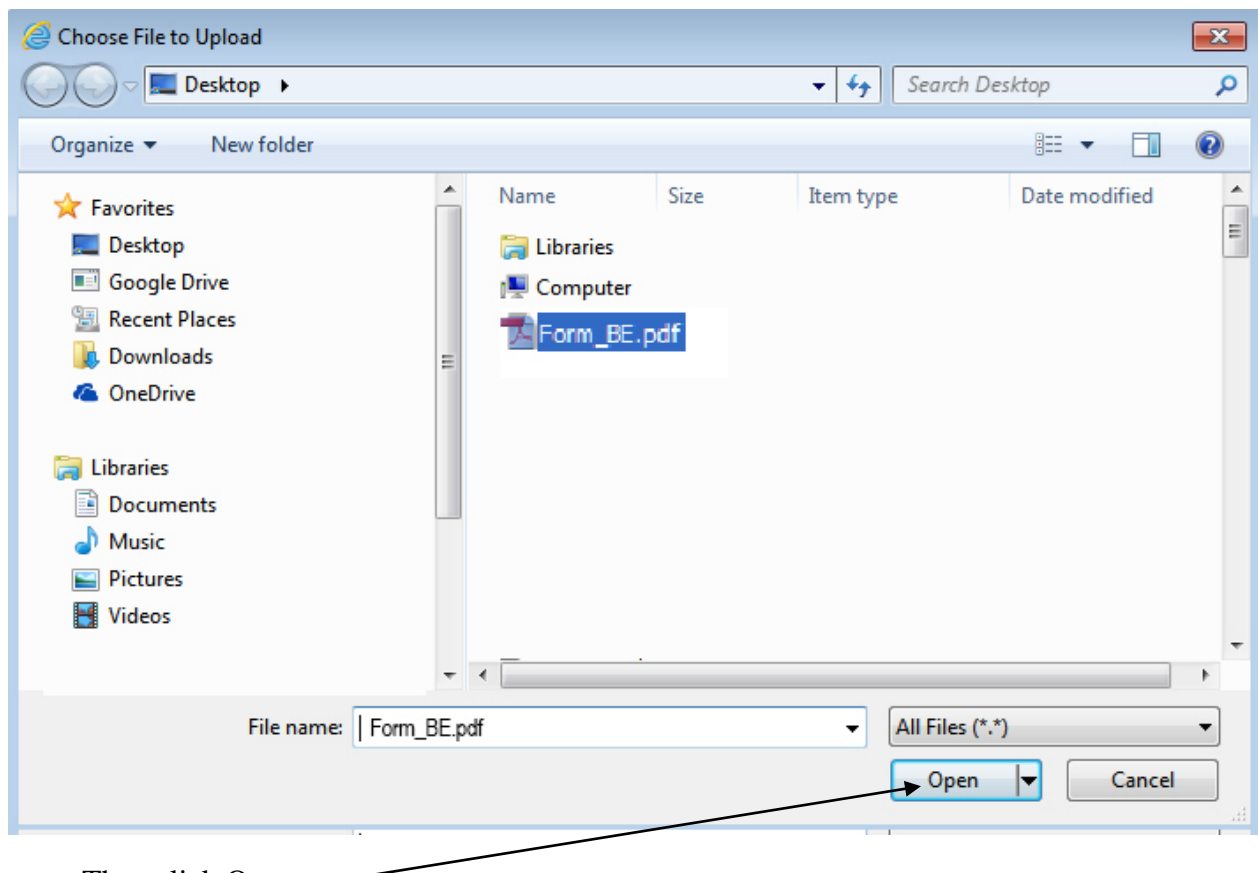

Then click Open  $\overline{\phantom{a}}$ 

The following screen will appear.

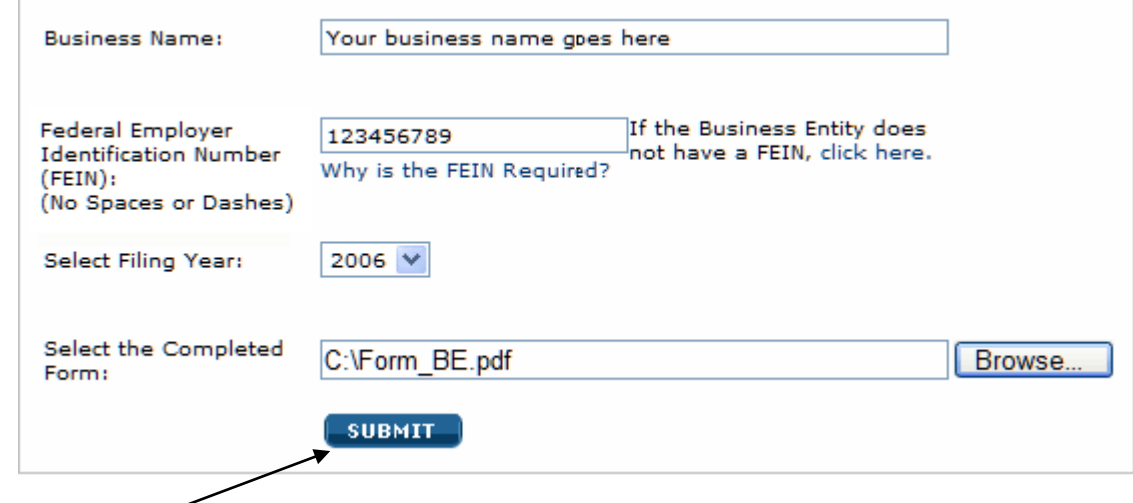

Click on Submit

Please wait while your form is being submitted….

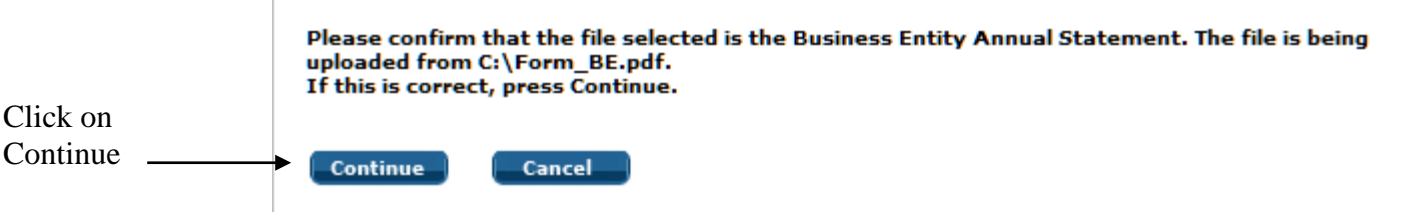

A confirmation page will appear.

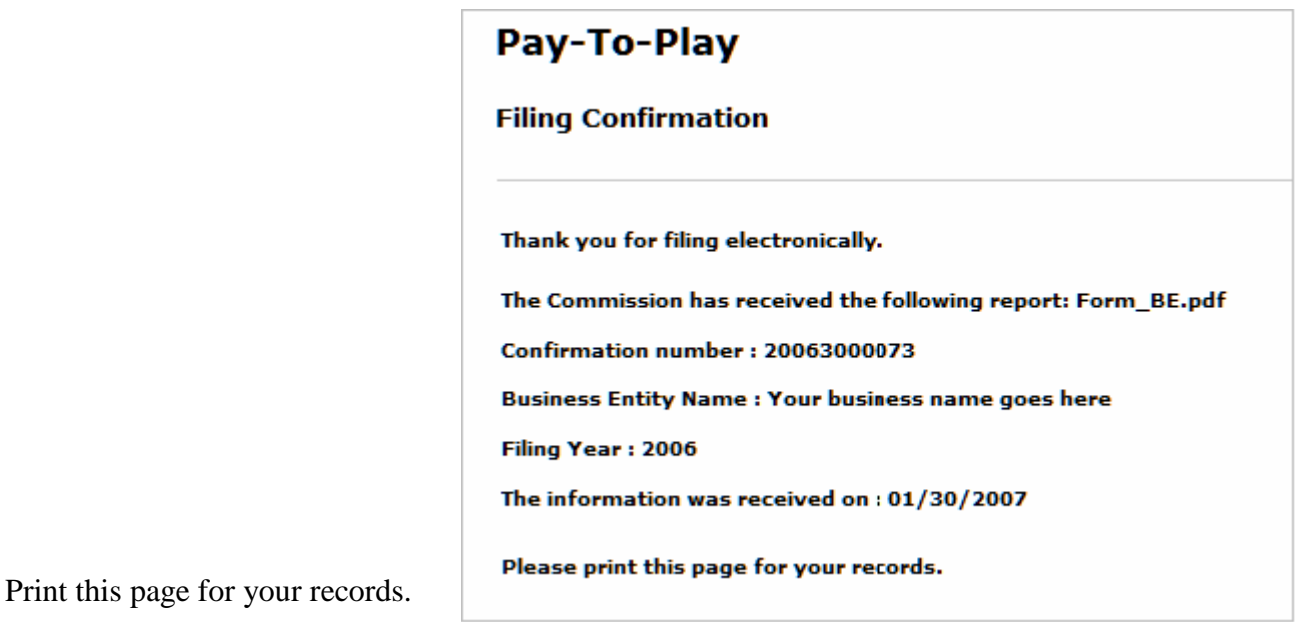

Your filing is complete.

If you are filing an amended report you will receive a confirmation page that will look something like this …

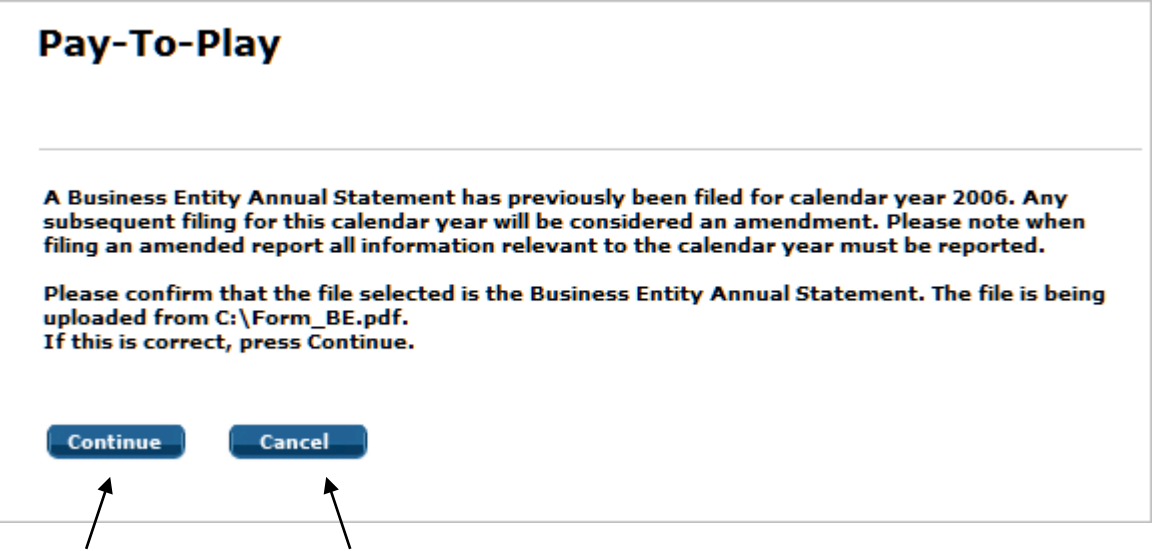

If this is correct press Continue, if not press Cancel.

If you pressed Continue, you will receive the following confirmation page.

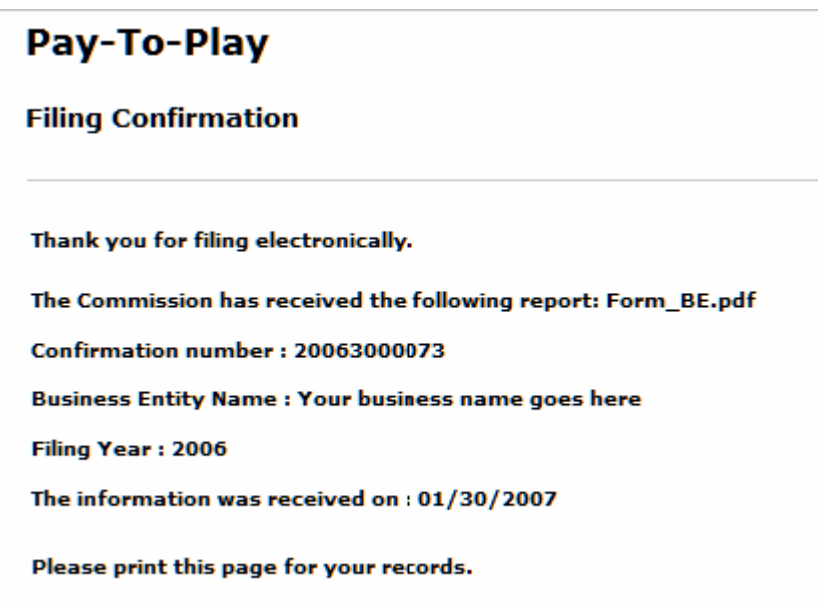

Print this page for your records.

Your filing is complete.